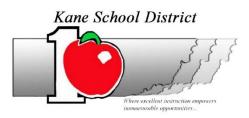

Kane School District 746 S 175 E Kanab, UT 8741 435-644-2555

### RE: ASPIRE/SIS (student information system) Guardian Account

Dear Parent/Guardian,

Kane School District has an online portal called Aspire that provides web access to parents/guardians. You have used this previously to look at student information on an individual basis. We have linked these together to make a single account that will link all children together in a household.

ASPIRE (student information system) allows you to monitor the academic progress of your student, their attendance, and also provides a direct link of communication to your child's teacher(s).

We encourage you to utilize this tool. Support from home and parent teacher communication is critical for the academic success of your child.

To set up your ASPIRE guardian account go to <a href="https://kane.sedck12.org">https://kane.sedck12.org</a>

Attached is simple step by step instruction for the account creation process. Please review your child's information (address, email, & phone). If there are any inaccuracies, please email or contact and inform the changes to the school secretary of your child's school.

If you have any questions or concerns, please contact Travis at 435-644-2555 ext. 6 or terryt@kanek12.org.

Thank you,

Kane School District

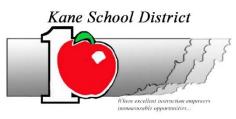

# ASPIRE (student information system) Guardian Web Access Step 1: go to https://kane.sedck12.org

https://kane.sedck12.org\_takes you to The Aspire login home page. If you have created an account you will login with your user name and password, other wise to set up a NEW USERNAME and PASSWORD,

### Click on Request a Username

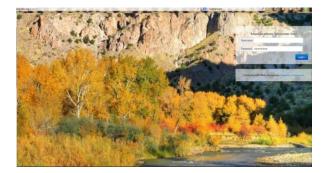

### Step 2:

Enter the Student ID # provided by your child's teacher. Next, enter your child's birthday. NOTE: (If you have more than one child attending Kane Schools, you will receive a separate Student ID # for each child), however, you will only need to do this for one of your children. The rest of your children should link together.

### Click on Lookup Student

You will be redirected to a screen that will display all authorized guardian information provided to Kane Schools in your registration packet.

## Step 3:

Select your name. Enter a username and password. Next, check the box to confirm you are authorized to access your student's school records.

**NOTE**: If your name does not appear, please contact Travis at 435-644-2555 or the school secretary for further assistance.

Click on Create Account.

Your new account will be confirmed. You will be prompted to login again using your newly created username and Password.

### Click on Back to Login.

You will be directed to your student's information page. This page shows your students information, grade summary, and assessment scores. Here you can email your child's teacher(s).